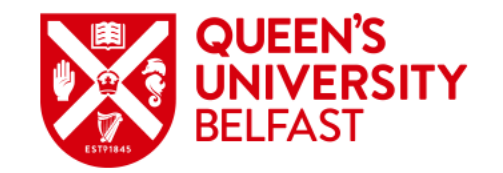

**Undergraduate Direct Application Guide**

### **Purpose of this Guide**

This guide presents the steps required to submit an Undergraduate Direct application to Queen's University Belfast via the Queen's Portal, along with the screens and options you can expect to see at each stage.

<https://myportal.qub.ac.uk>

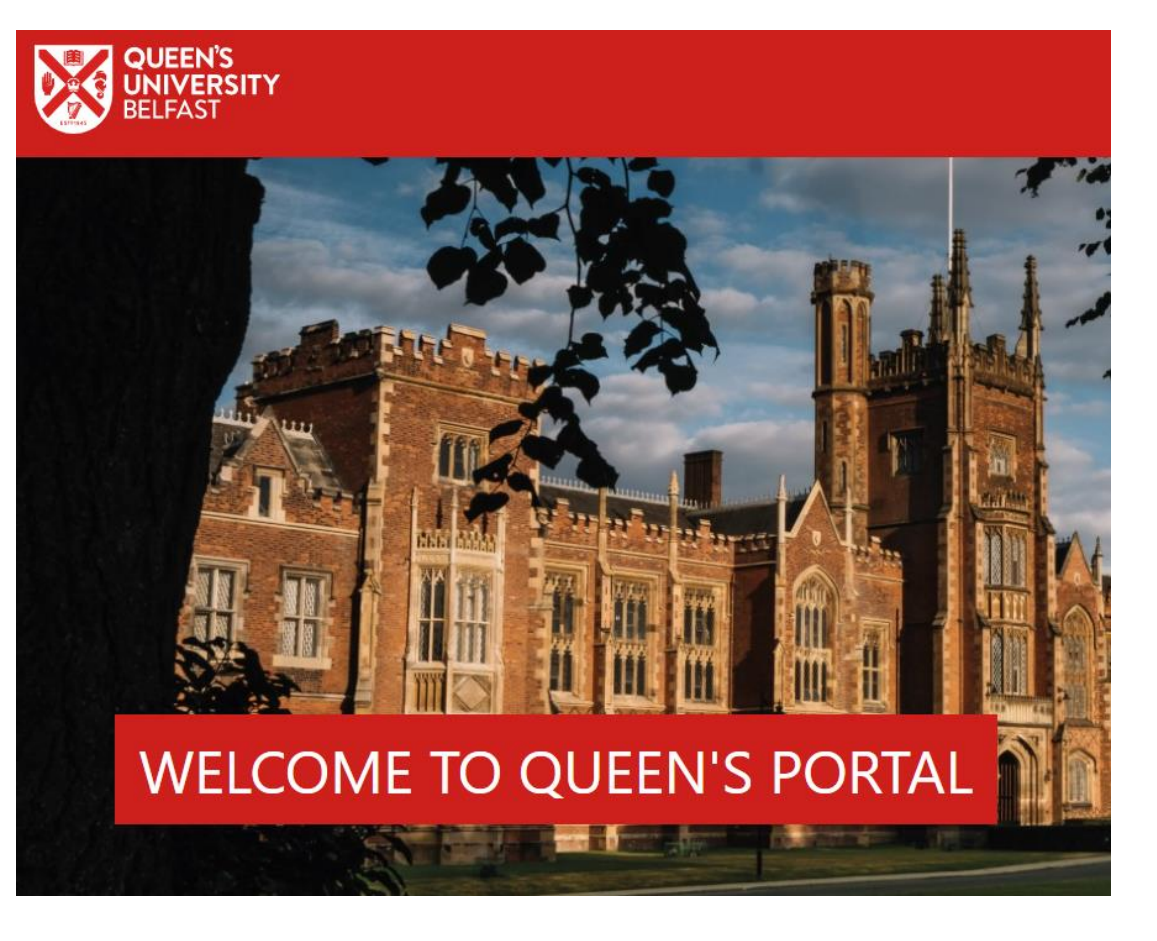

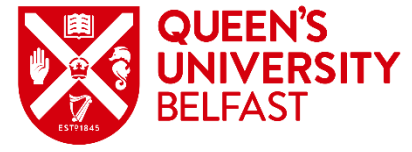

### **Accessing Admissions on Queen's Portal**

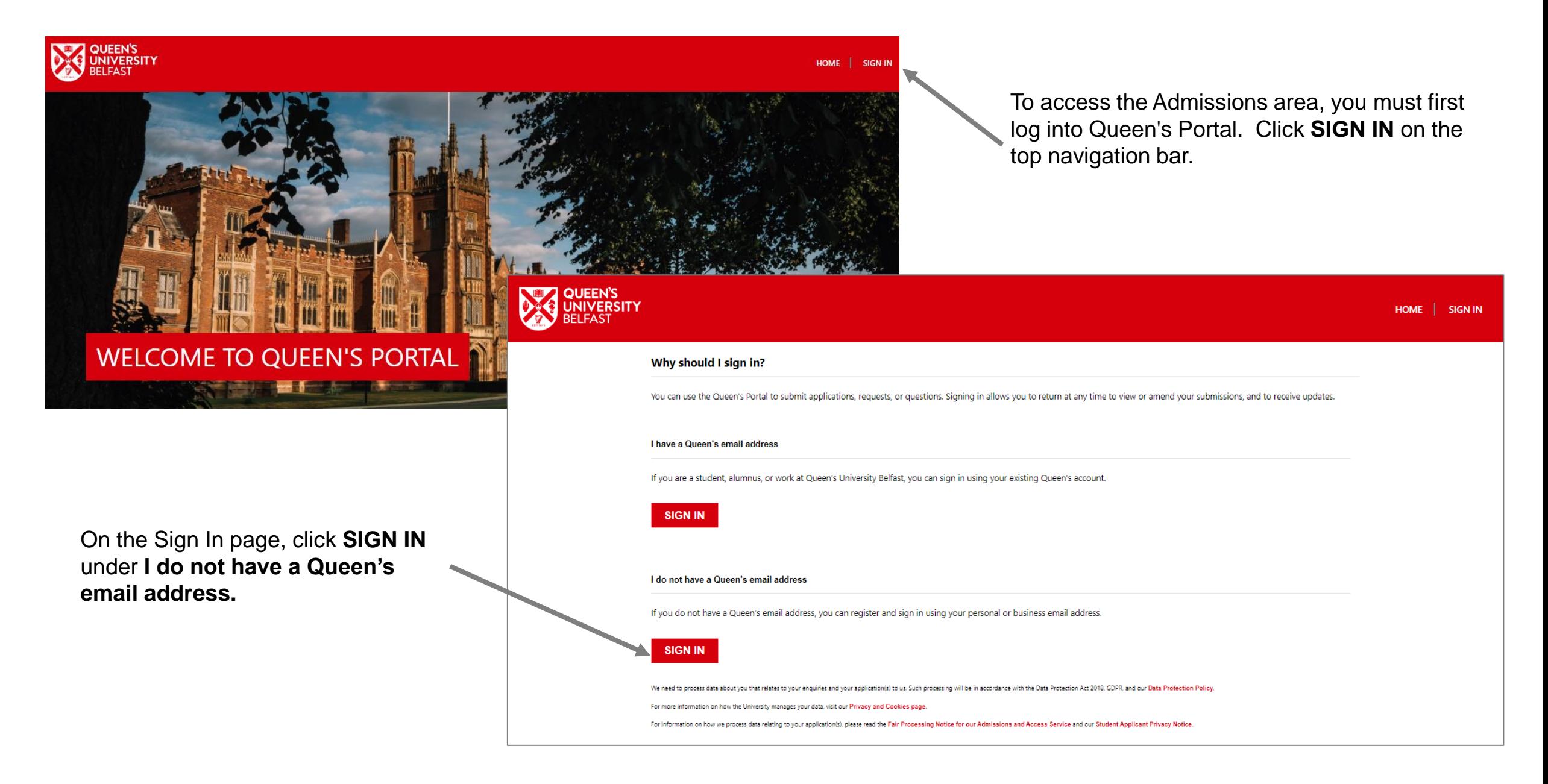

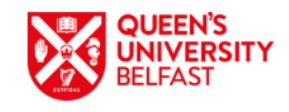

Sign in

Sign in with your email address

Email Address

Password

Don't have an account? Sign up now Forgot your password?

Sign in

When you visit Queen's Portal for the first time you will need to register for an account. Click **Sign up now**.

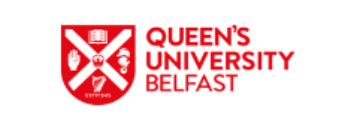

Cancel

#### **User Details**

We need to process data about you that relates to your enquiries and your application(s) to us. Such processing will be in accordance with the Data Protection Act 2018, GDPR, and our Data Protection Policy.

For more information on how the University manages your data, visit our Privacy and Cookies page.

For information on how we process data relating to your application(s), please read the Fair Processing Notice for our Admissions and Access Service and our Student Applicant Privacy Notice.

 $\Box$  I have read and understand the Privacy Notice

Please provide the following details.

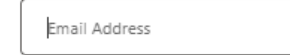

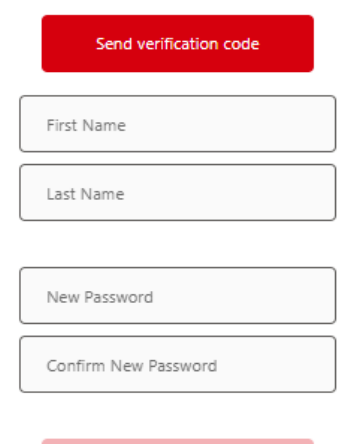

### **Initial Registration**

Confirm that you have read and understood the Privacy Notice. Enter your personal email address and click **Send verification code**. This allows us to confirm that the account being created is valid for security purposes.

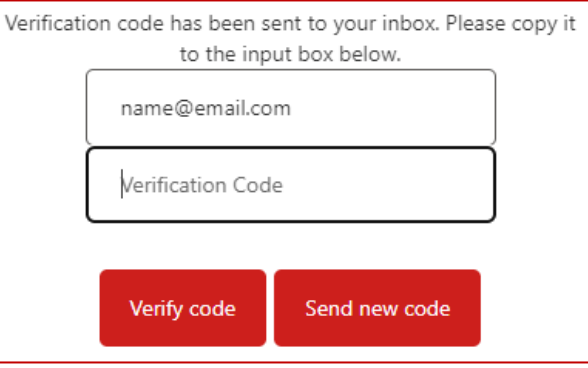

Enter the verification code received and click Verify code. Once verified, you can then enter your First and Last Names and choose a password. Click Create to register your new account.

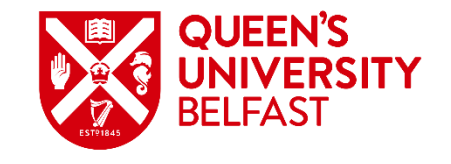

# **Sign In after Registration**

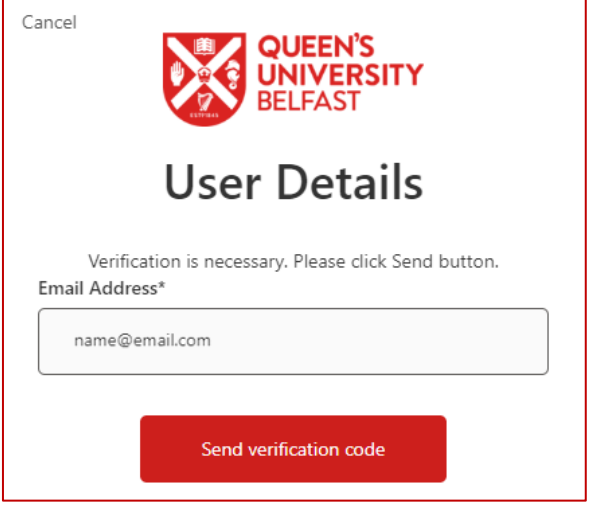

E-mail address verified. You can now continue.

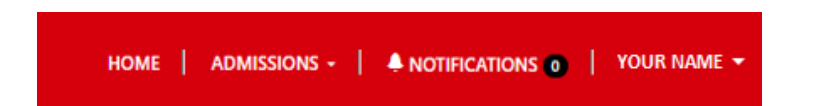

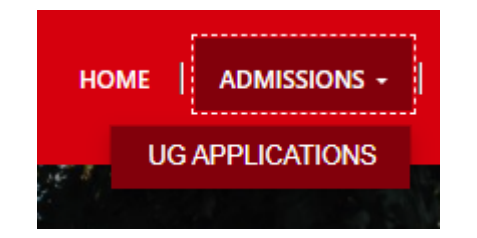

Once your account has been created, you may use the email address and password to sign into Queen's Portal to manage applications.

Your web browser may remember your credentials and automatically input your email address when you go to Sign In. Click **Send verification code** and then enter the verification code received to complete the sign in process.

Once signed in, the navigation bar will display your name and provide access to the Admissions area.

Click **ADMISSIONS** and then **UG APPLICATIONS**.

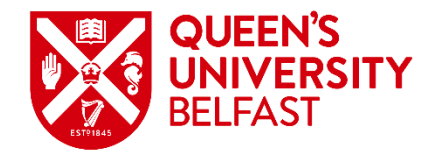

# **Viewing Applications**

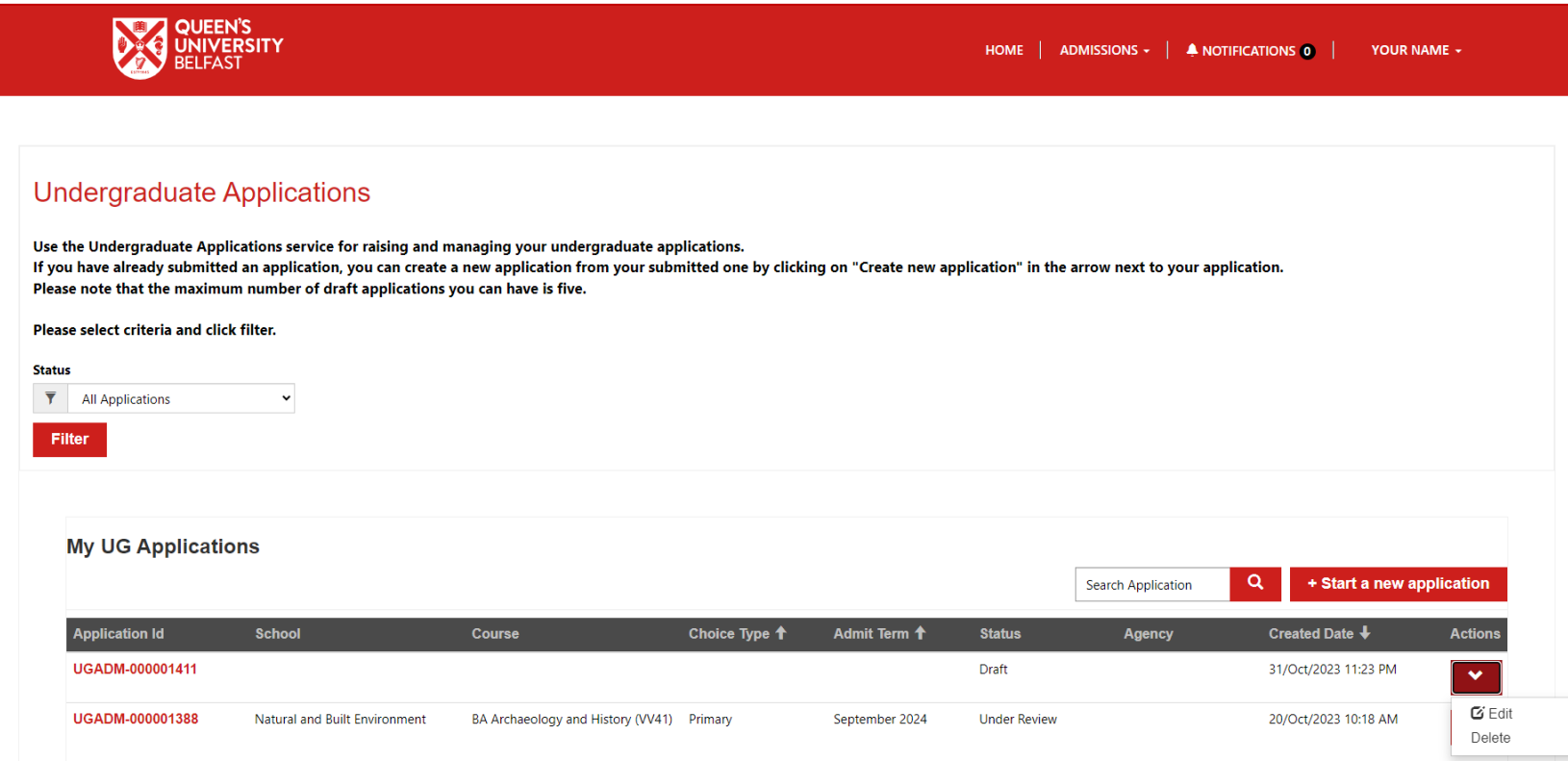

The Undergraduate Applications page displays all current applications you have submitted.

Status will update as the application moves through the processing stages, allowing you to see exactly what stage each application has reached. Draft applications may only be edited until they have been submitted.

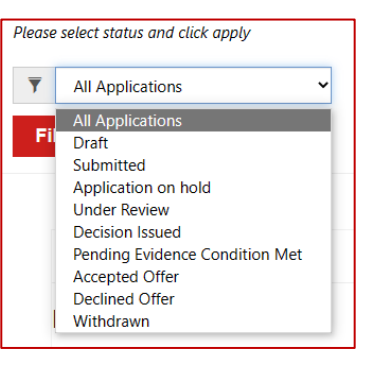

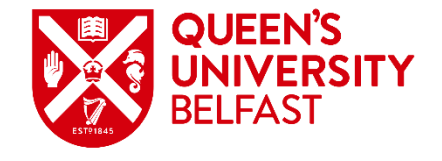

# **Starting a New Application**

To create a new application, from the Undergraduate Applications page click on

+ Start a new application

Each section of the application is shown in a different step, and you should move through each in sequence. Any field marked with an asterisk **\*** is mandatory and must be completed to move on.

Note that applicants may have differing characteristics, which will take you through slightly different questions, or require different types of evidence as part of your application.

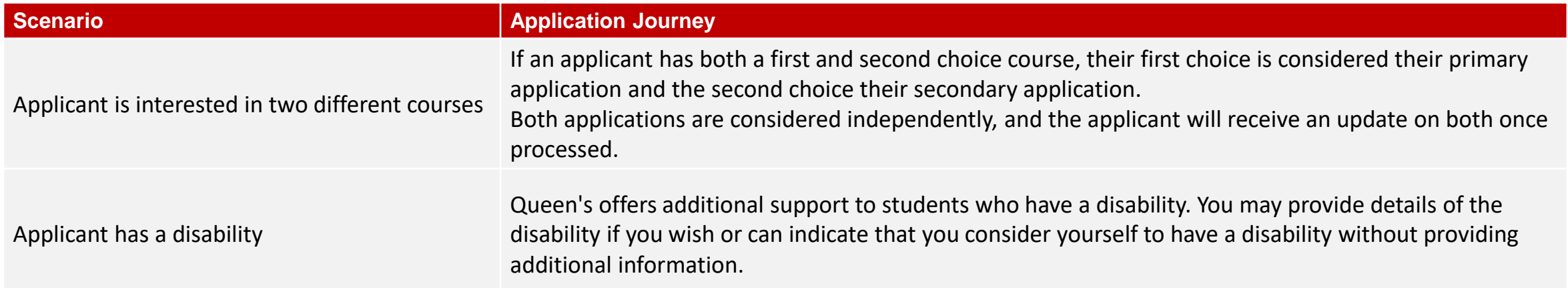

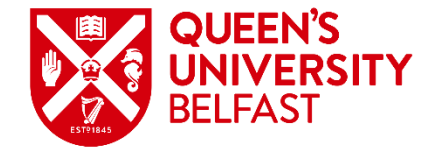

# **Applicant Details**

The **Applicant Details** section presents you with your name and email address pre-populated from your registration details. All mandatory questions must be answered to proceed, including date and country of birth. You can update the information in your profile using the check box provided. Clicking **Save and next** will save the information you have entered and move to the next step. All details entered at the point **Save and next** is clicked will be stored as a Draft application, allowing you to return to complete the application later.

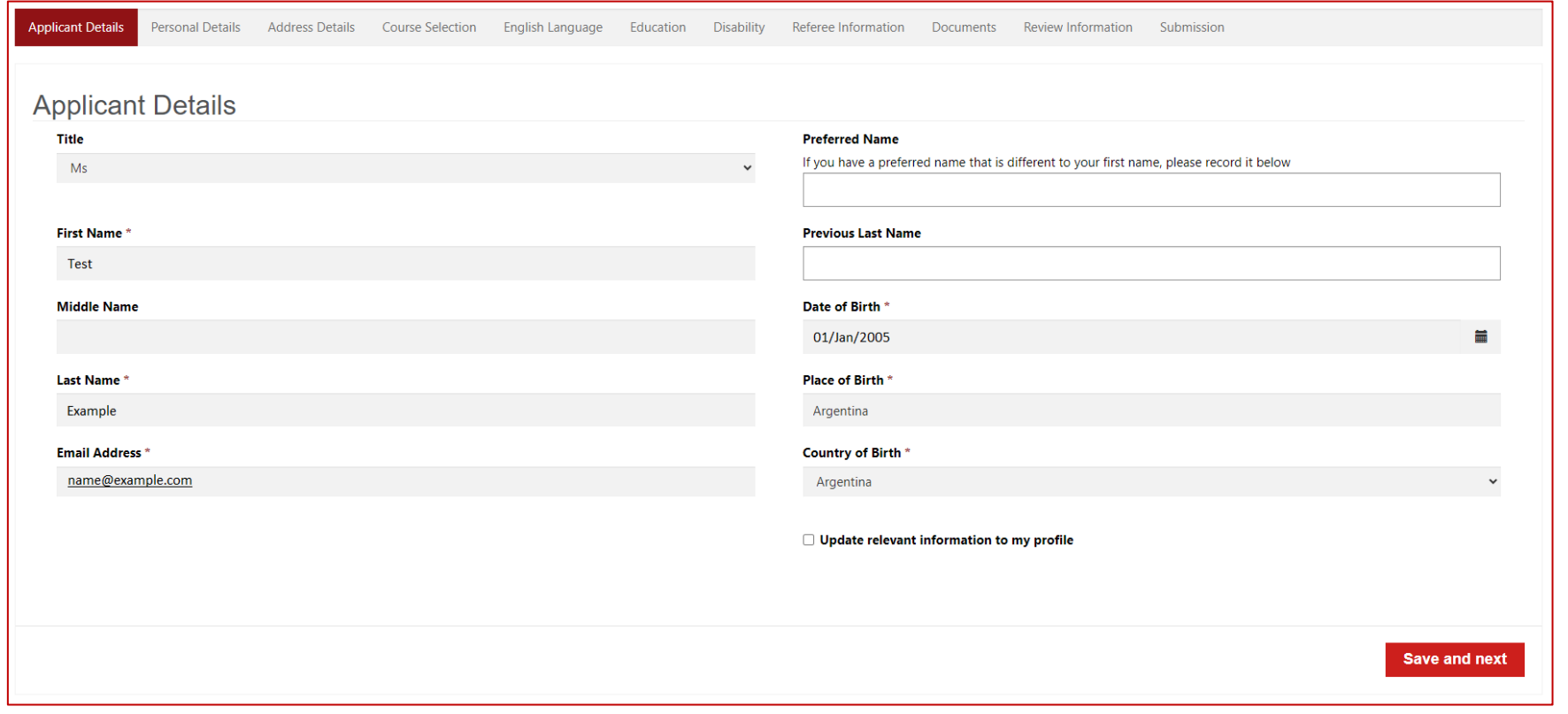

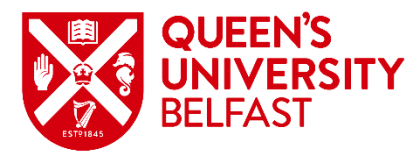

# **Personal Details**

The **Personal Details** section allows you to provide further details, including gender, nationality, and history of study in the UK. To return to a previous step of the application, click the **Previous** button or use the breadcrumb at the top of the page.

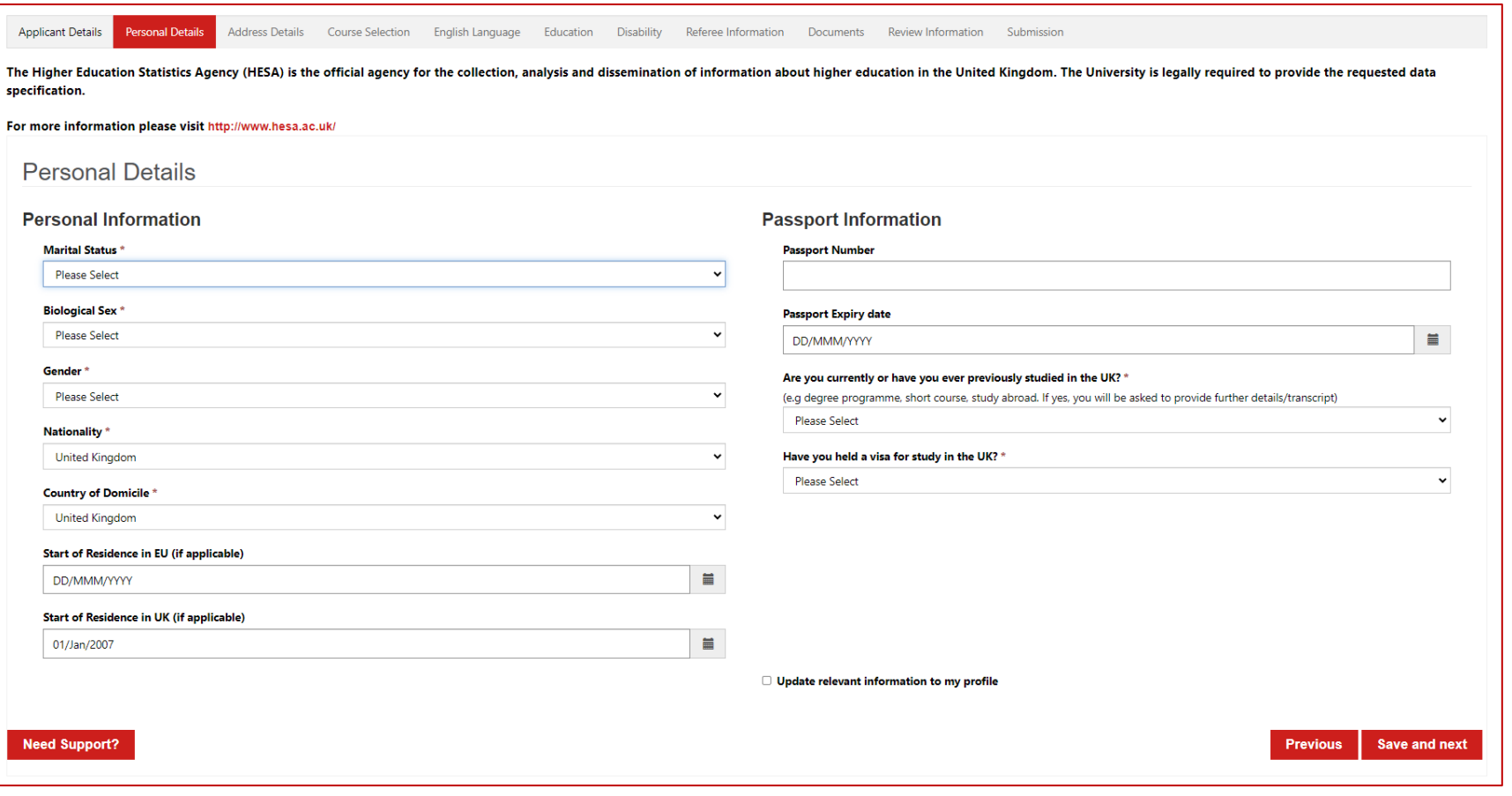

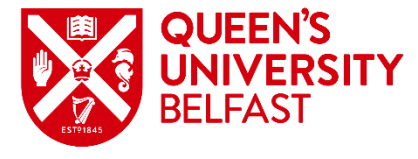

# **Support with Application**

At the **Personal Details** stage, an additional '**Need Support?**' button is introduced to the journey.

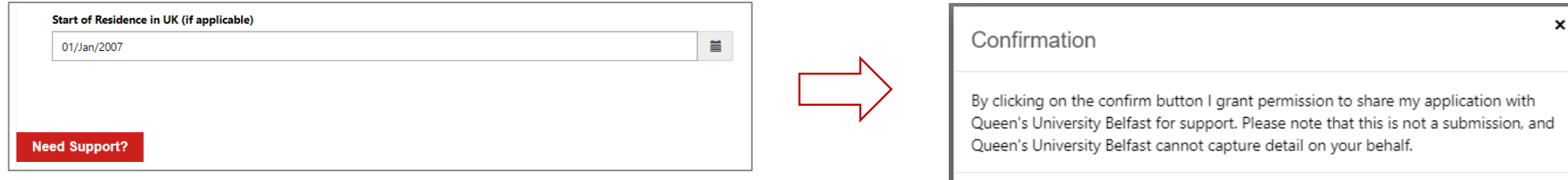

Clicking **Need Support?** makes the draft application available to the Admissions team and alerts them that you need help completing the application.

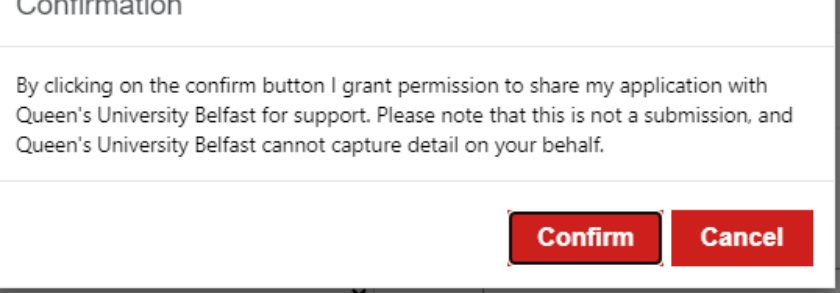

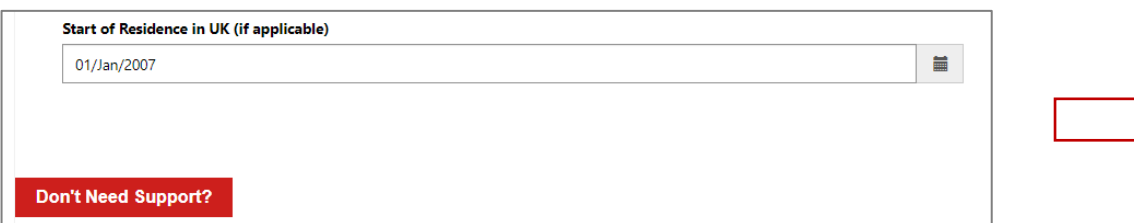

Once you have received advice from Admissions, or you wish to retract a request for help, return to the draft application and click **Don't Need Support?**.

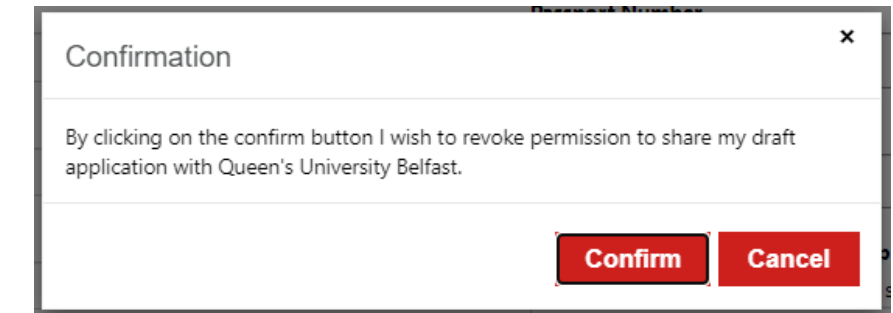

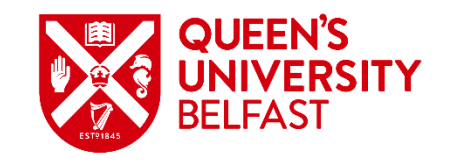

# **Address Details**

The **Address Details** section allows you to record your Home Address and Correspondence Address.

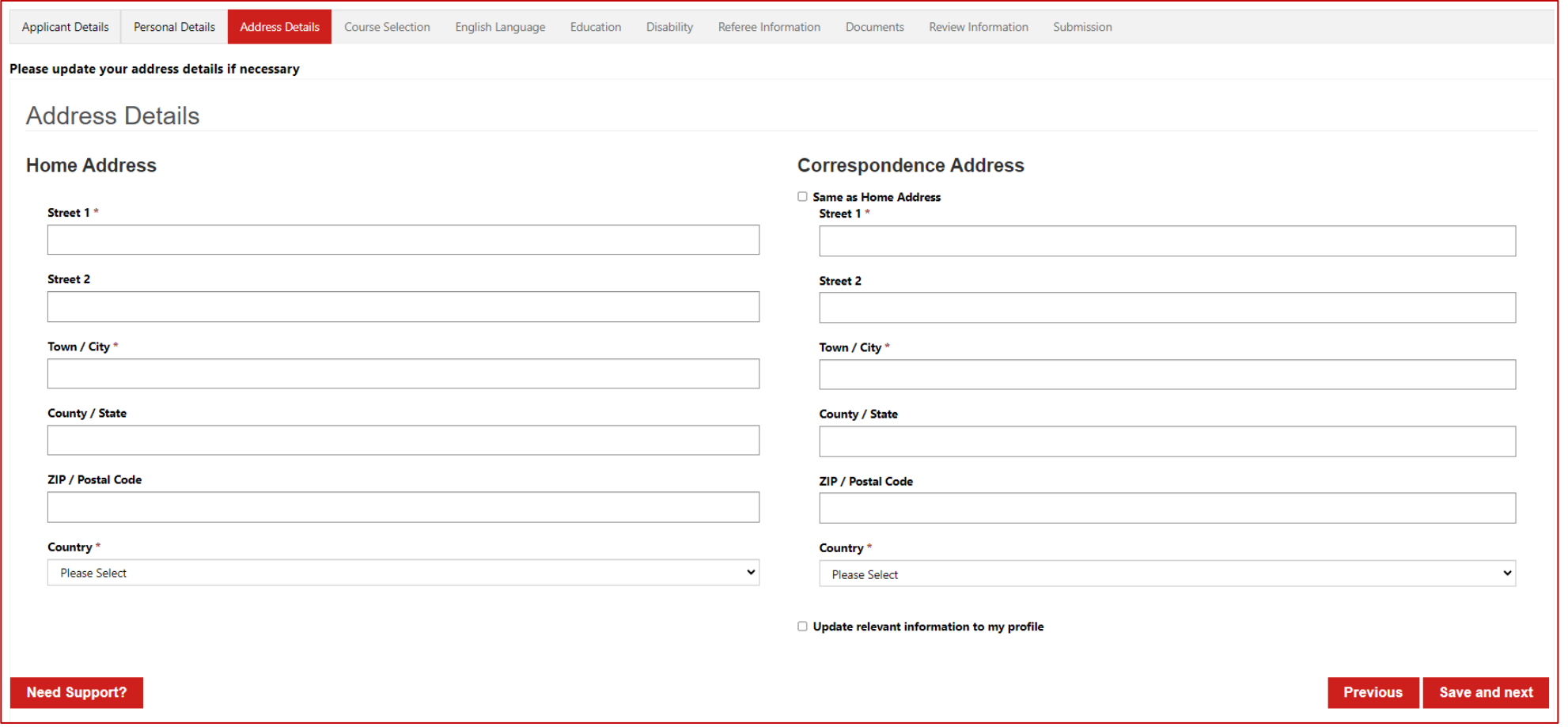

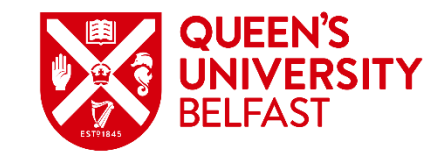

### **Course Selection**

The **Course Selection** section allows you to indicate the course(s) to which you wish to apply along with additional information. Type of Study is limited to Undergraduate for this application. After selecting the course name, both Subject Area and School will automatically populate.

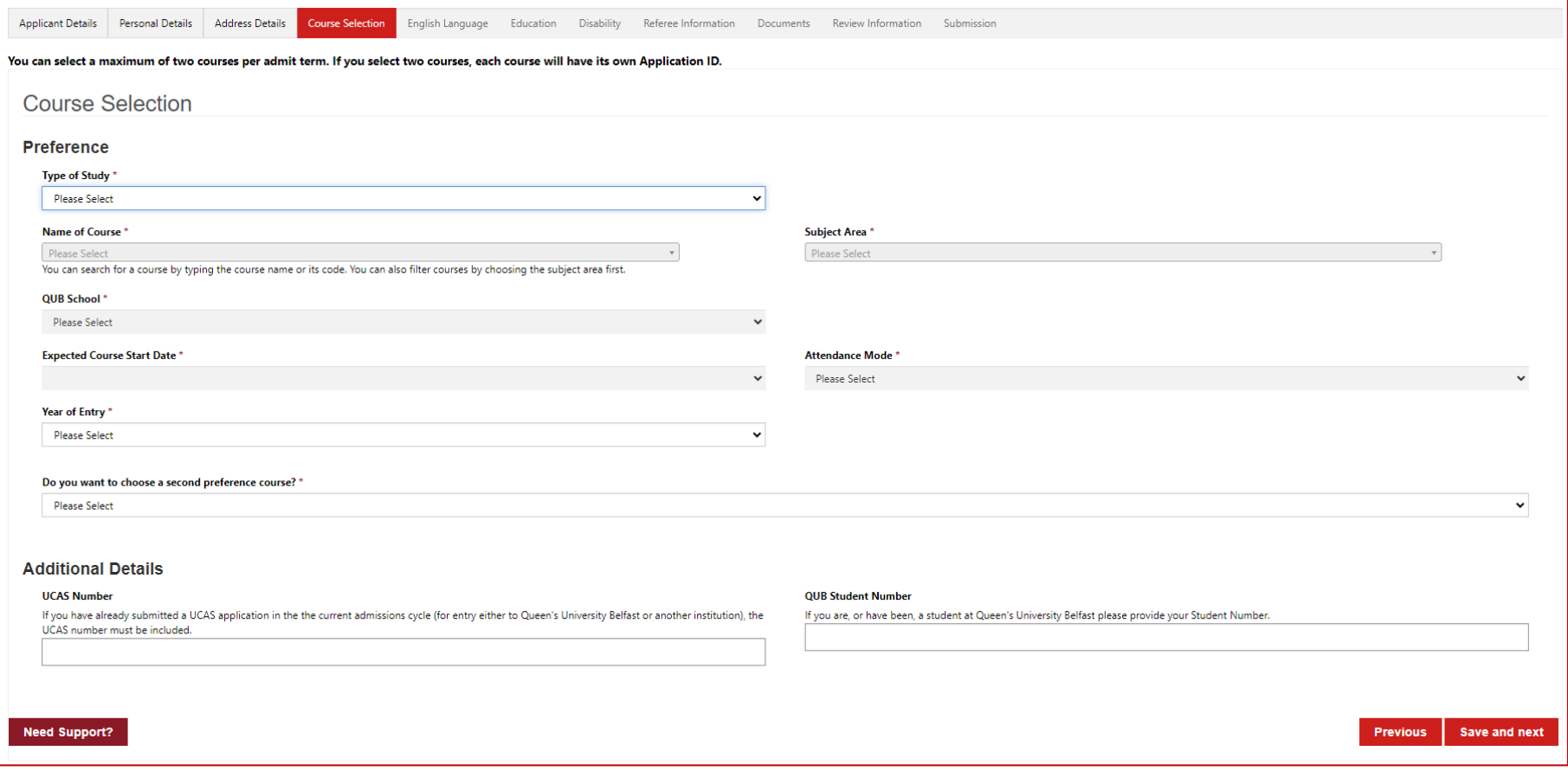

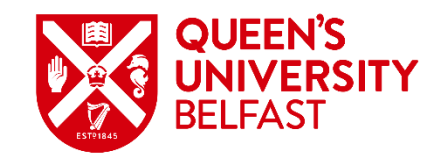

# **English Language**

In the **English Language** section, you are asked to provide proof of an English Language qualification if English is not your first language. If you do not currently hold a qualification, you may indicate whether you intend to complete one.

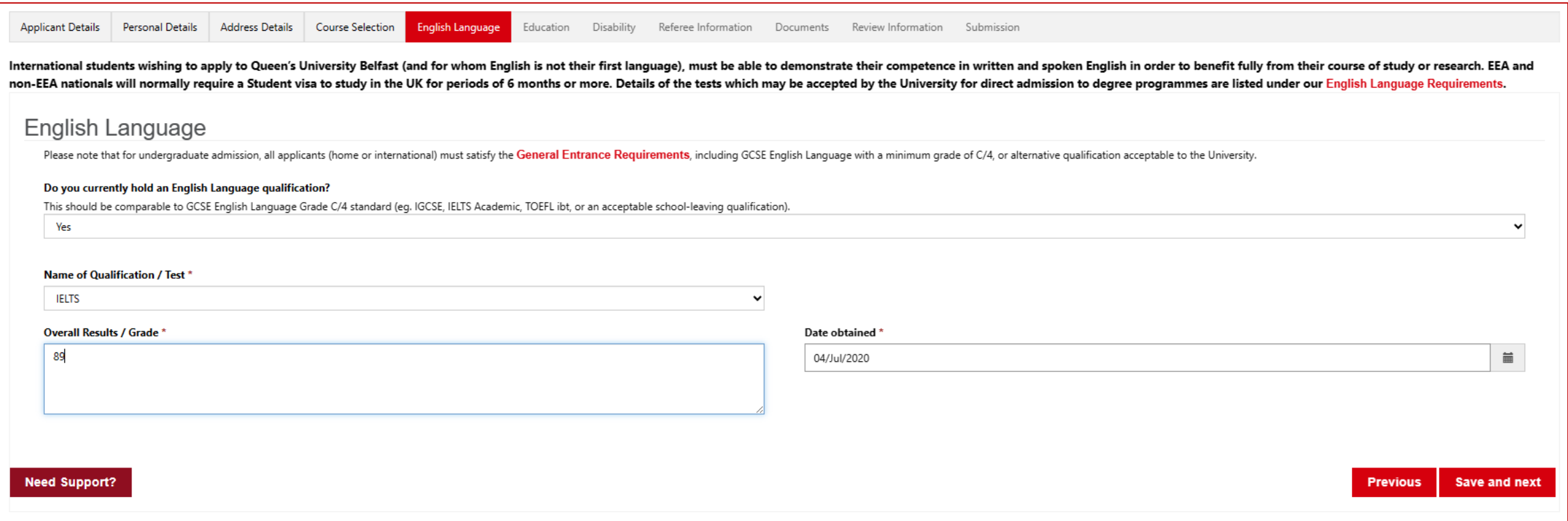

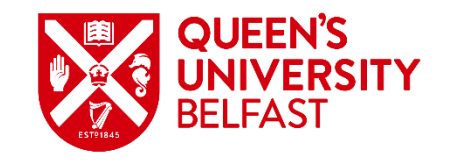

#### **Education**

In the **Education** section, if you are currently or have previously been enrolled at a **University / Higher Education** institution, indicate **Yes** then click the **Add** button. Enter the details in the dialogue that is displayed then click **Submit**. Repeat for each enrolment, noting only one enrolment may be listed as current. If you have never been enrolled, indicate **No**.

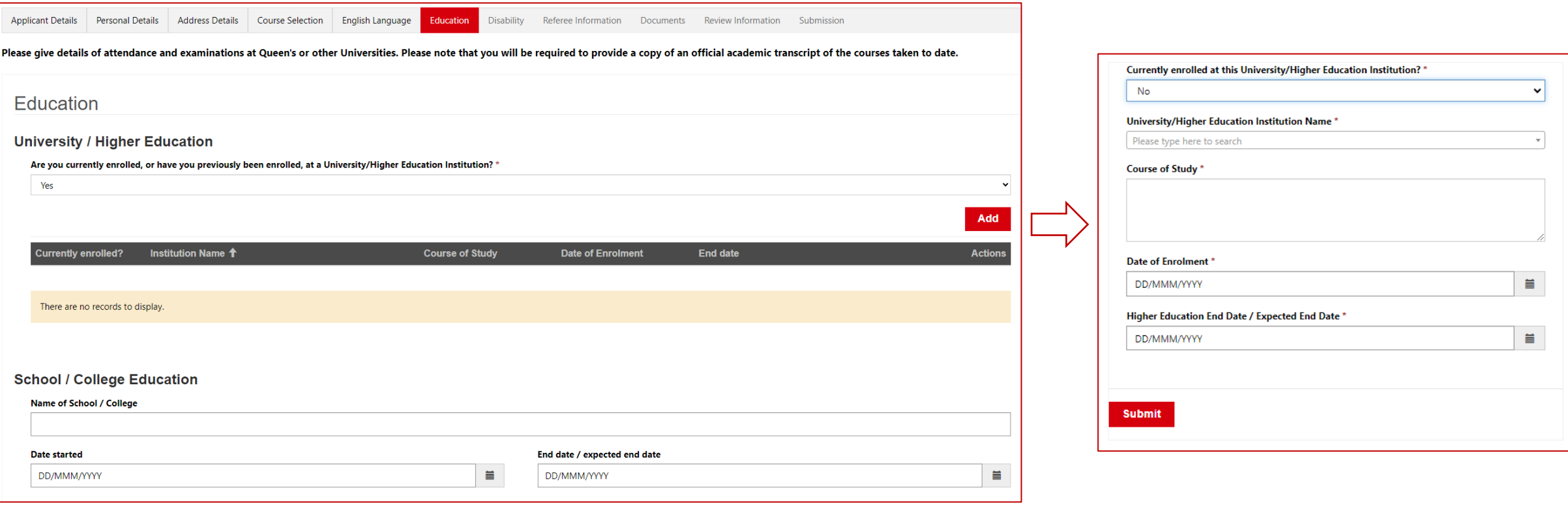

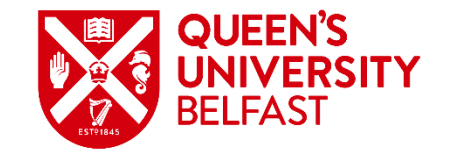

#### **Education**

In the **Education** section, record details of your **School / College Education**. To record **Examinations** taken, click the **Add** button. Enter the details in the dialogue that is displayed then click **Submit**. Repeat for each examination.

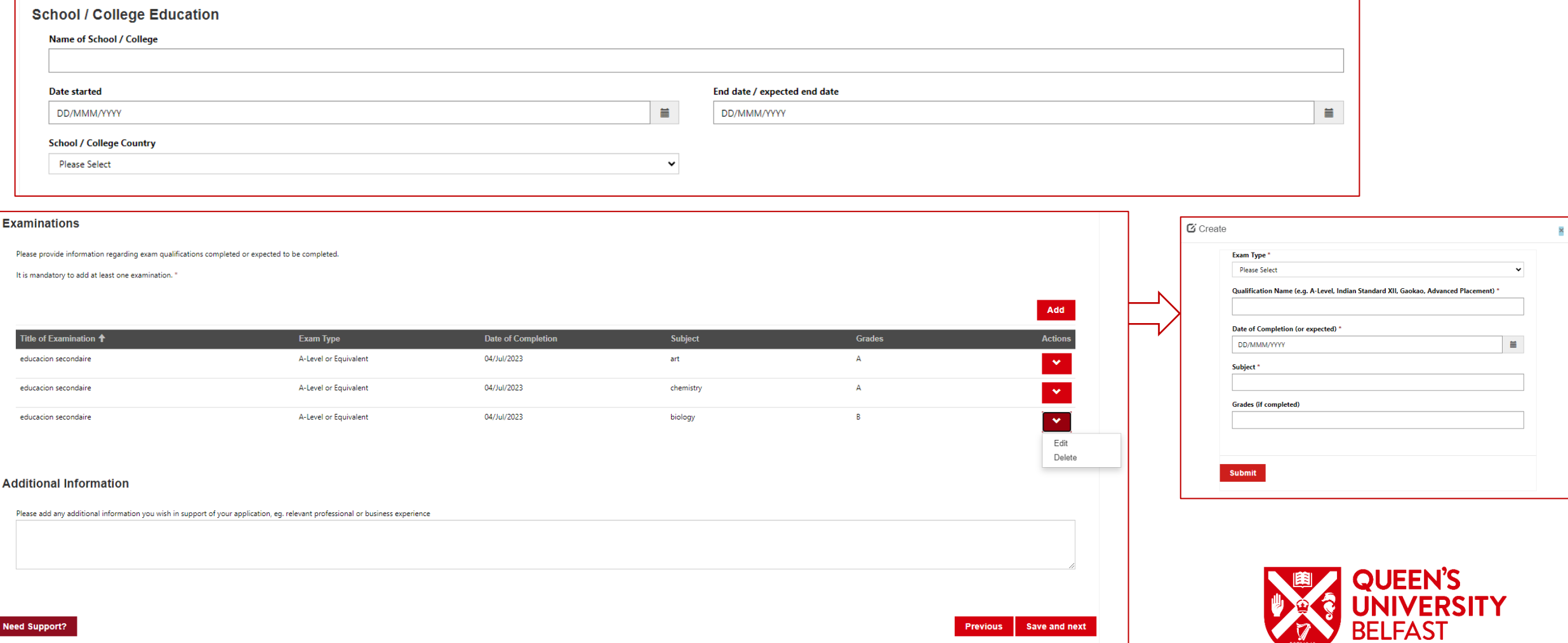

### **Disability**

Queen's offers additional support to students who have a disability. If you have a disability, you may provide details in the **Disability** section or indicate that you consider yourself to have a disability without providing additional information. Click **Add** to select from a list of disability categories.

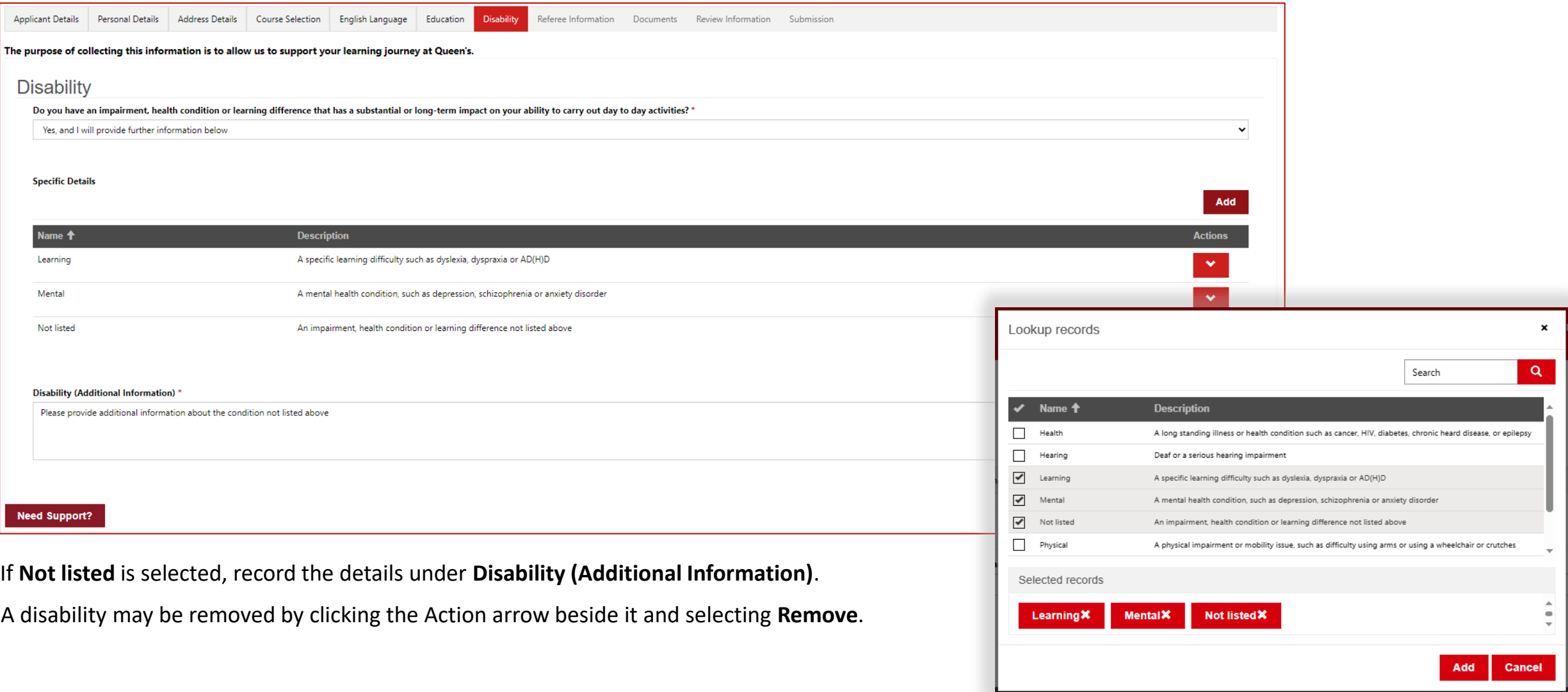

### **Referee Information**

In the **Referee Information** section, provide the details of a referee who can provide an academic reference for you.

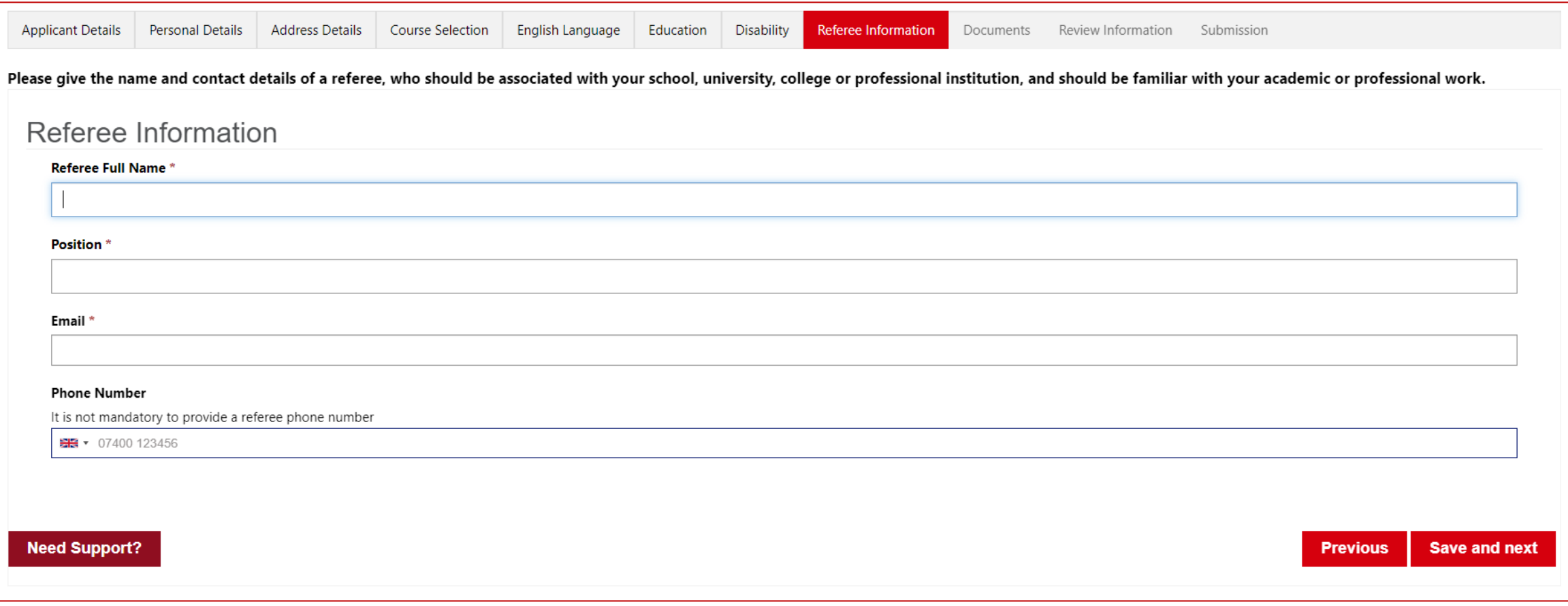

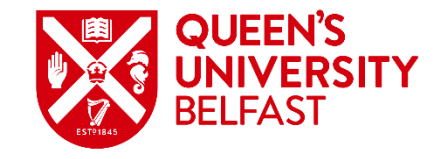

#### **Documents**

The **Documents** section presents a summary of the evidence required for the application, and whether it is required to submit the application. If Required is **Yes**, then that evidence must be uploaded to continue.

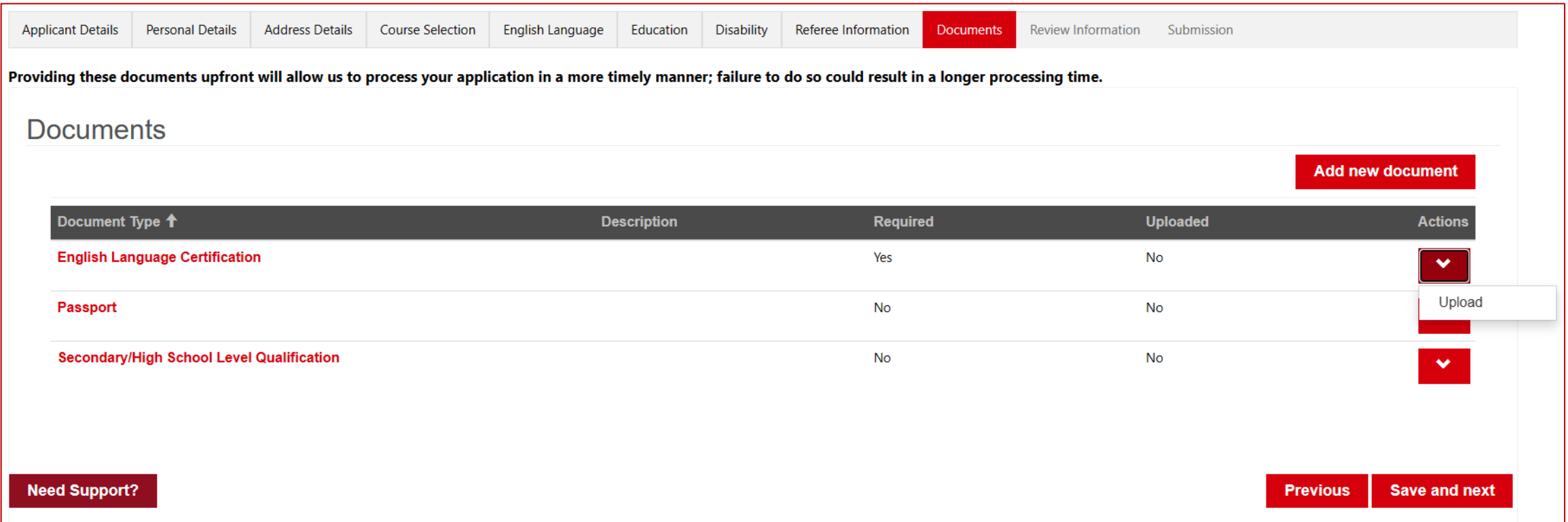

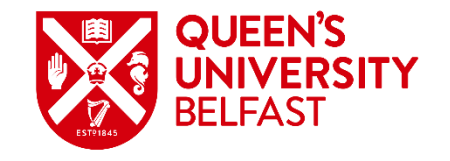

# **Documents – Upload to Pre-defined Document Buckets**

To upload evidence of a specific type, click the Actions arrow beside the Document Bucket name and select **Upload**. A dialog will be displayed to attach the file(s) and click **Submit**. Once uploaded, the Documents summary table will update to show that Uploaded is **Yes**.

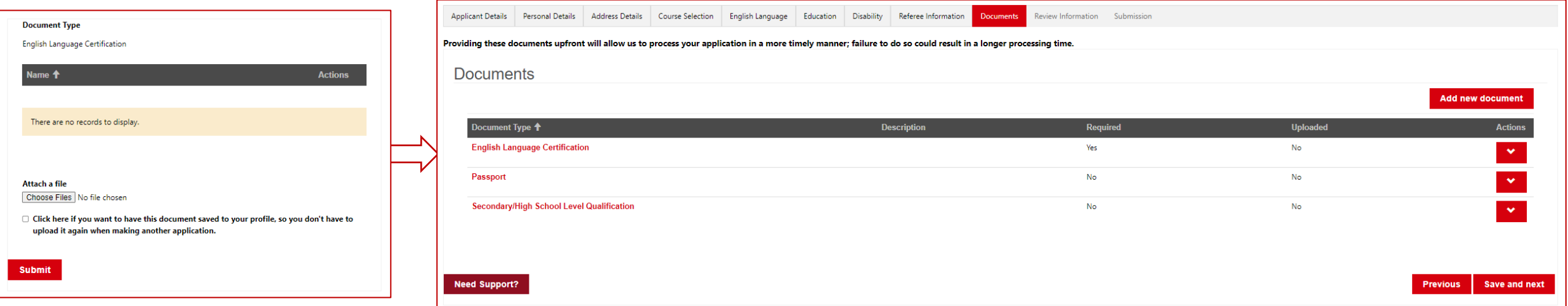

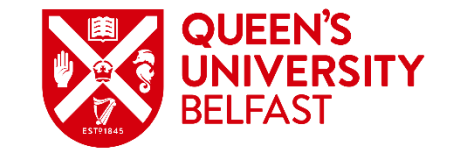

# **Documents – Adding a New Document**

If you wish to upload any additional evidence, click **Add new document**. A dialogue box will be displayed. Select the Document Type and enter a Description if required, then attach the file(s) and click **Submit**. Once uploaded, the Documents summary table will update to show the new Document Type and that Uploaded is **Yes**.

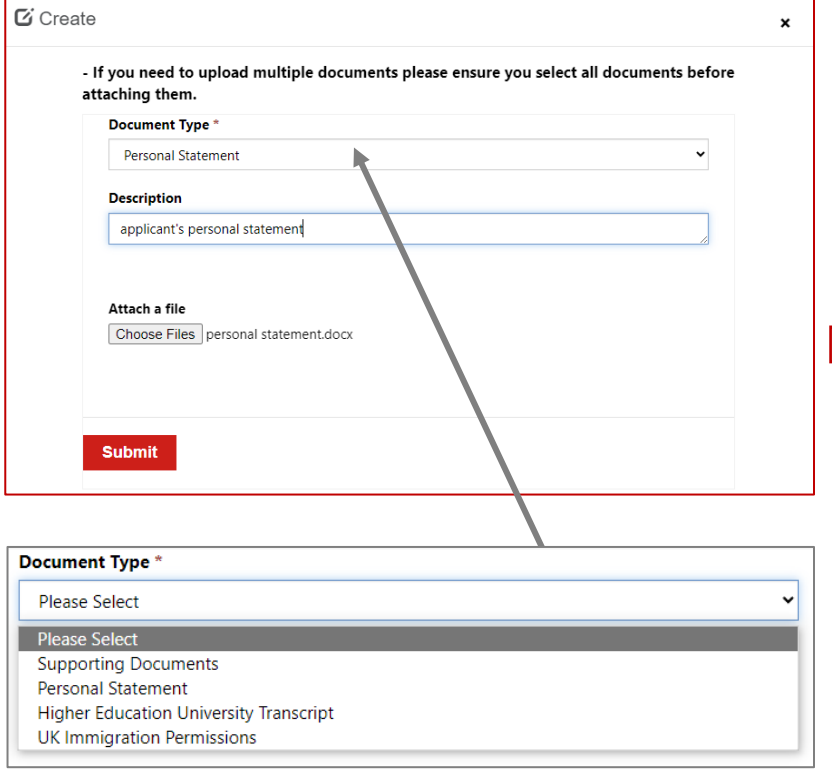

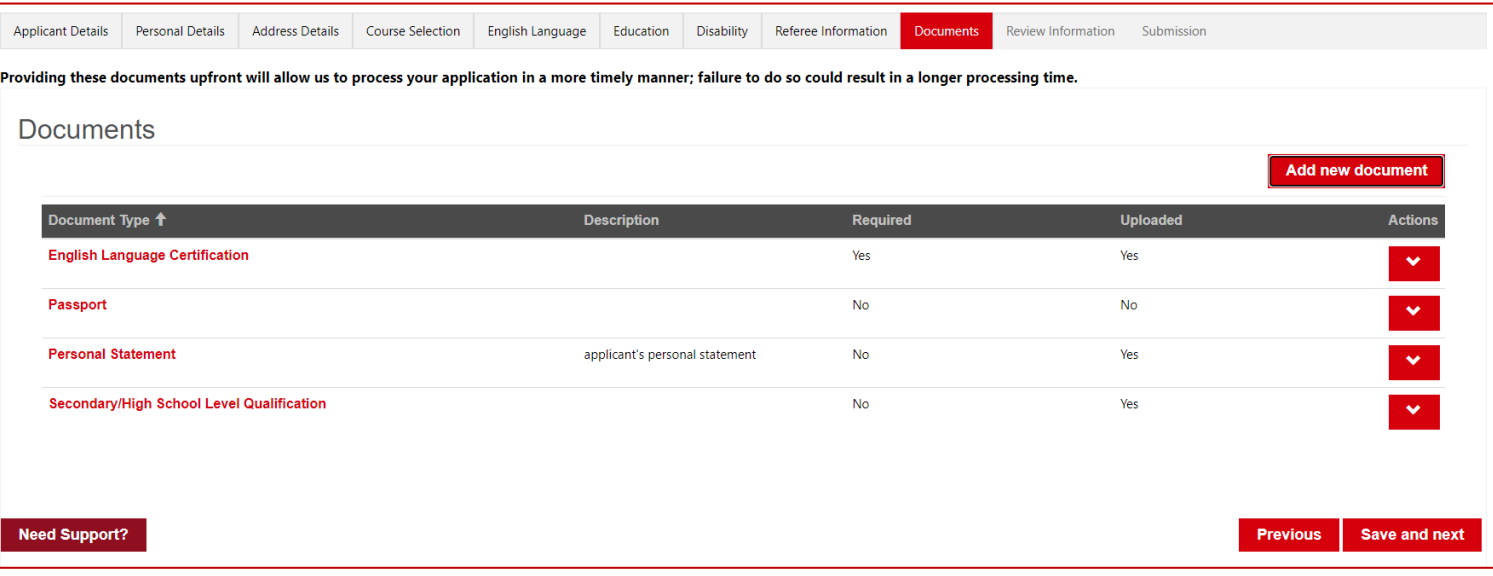

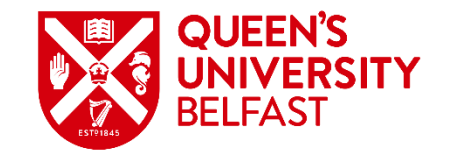

### **Review Information**

The **Review Information** section provides a view of all the information you have entered on the application. If in reviewing the information anything needs to be updated, either click the **Previous** button to revisit earlier steps, or navigate back through the breadcrumb. Otherwise click **Save and next**.

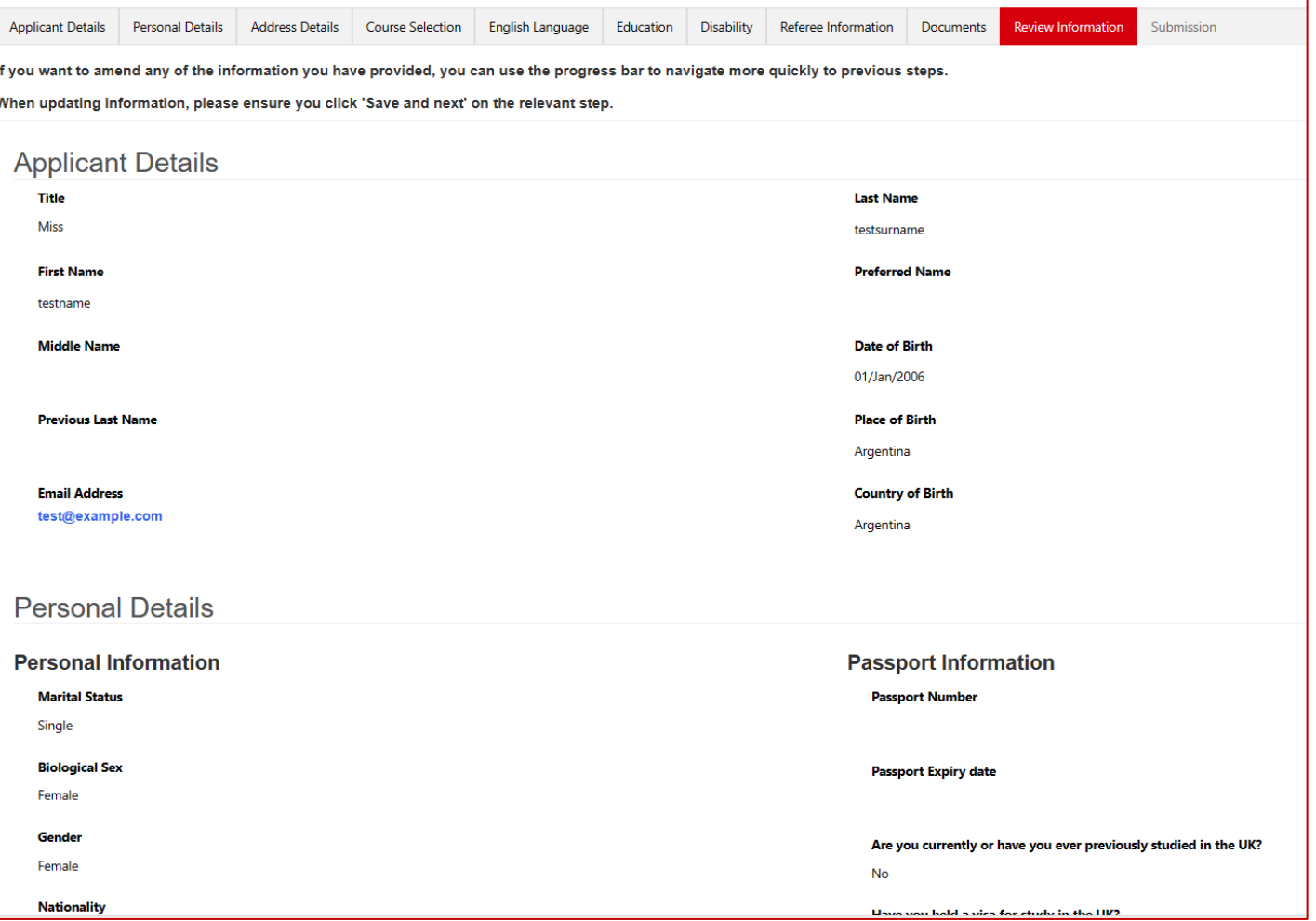

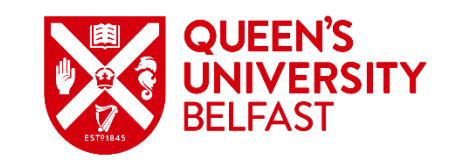

### **Submission**

The **Submission** section is the final step and requires confirmation that the information provided with the application is correct, and that you agree to the Terms & Conditions. Click **Submit** to finalise the application.

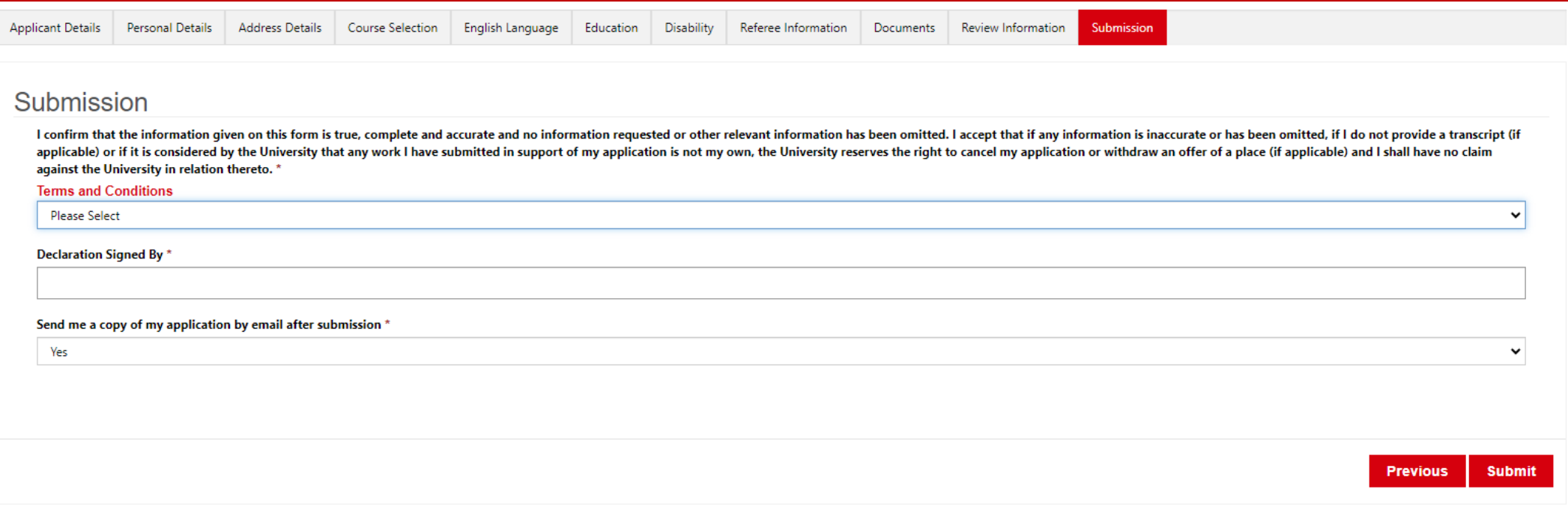

**O** The form could not be submitted for the following reasons:

Please Navigate to ' Document tab ' and upload the missing required file(s).

Note that any mandatory fields that have not been completed will prevent the application from being submitted. An error message will be displayed at the top of the screen. Supply the missing information then click **Submit**.

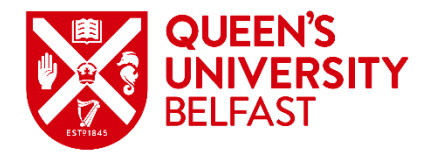

### **Confirmation**

Once the application is submitted, a confirmation message will be displayed. The application will appear in the Undergraduate Applications list which can be accessed from the **My Applications** link on the page, along with any other applications you have submitted.

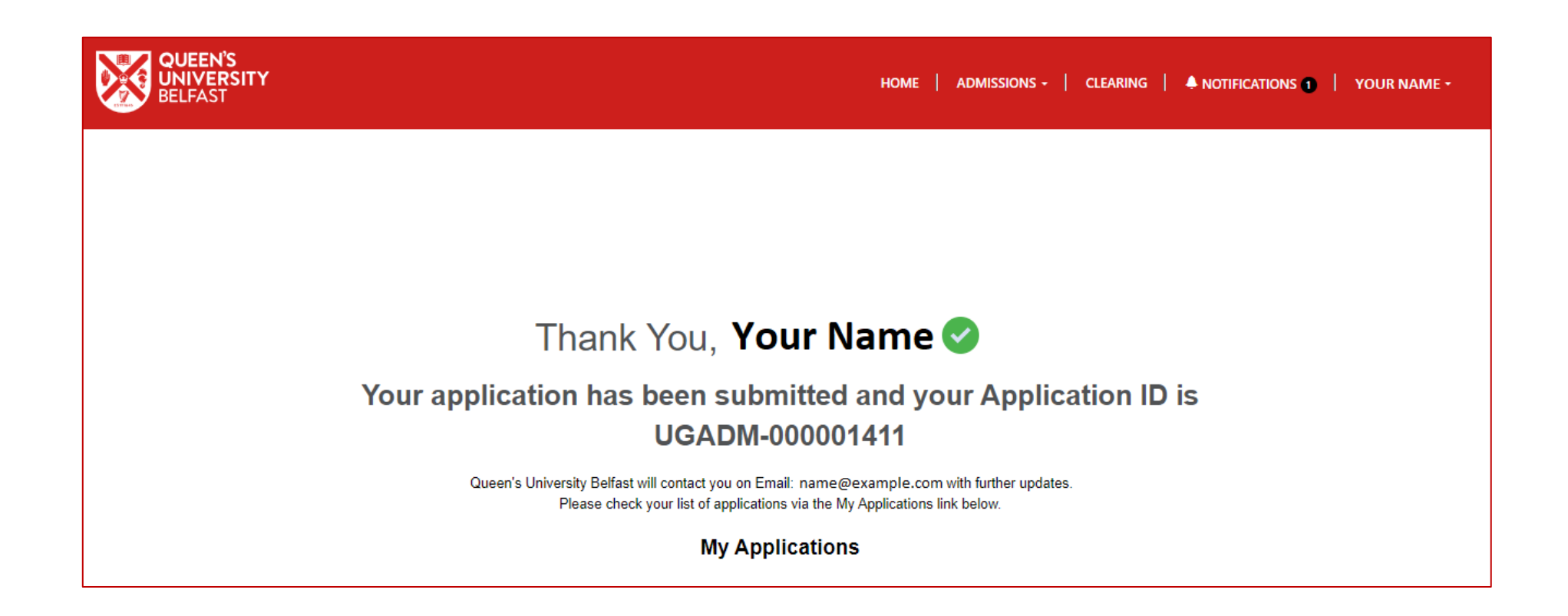

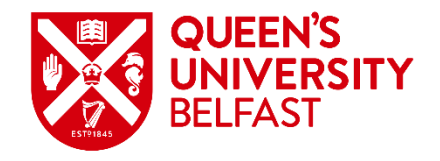

### **Responding to a Conditional or Unconditional Offer**

The details of decisions made on your submitted applications can be accessed using the **Actions** arrow on the Undergraduate Applications page.

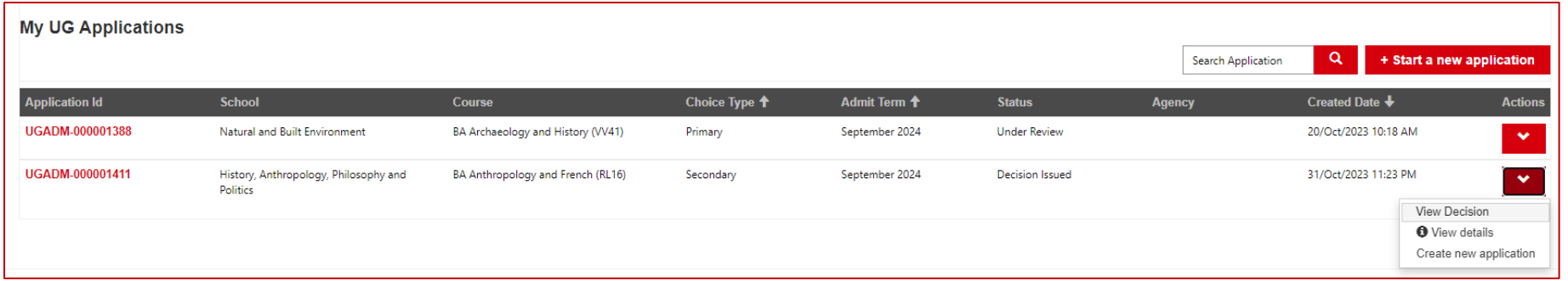

On clicking **View Decision**, a dialogue box will appear with details of the decision, conditions to be met, and your response.

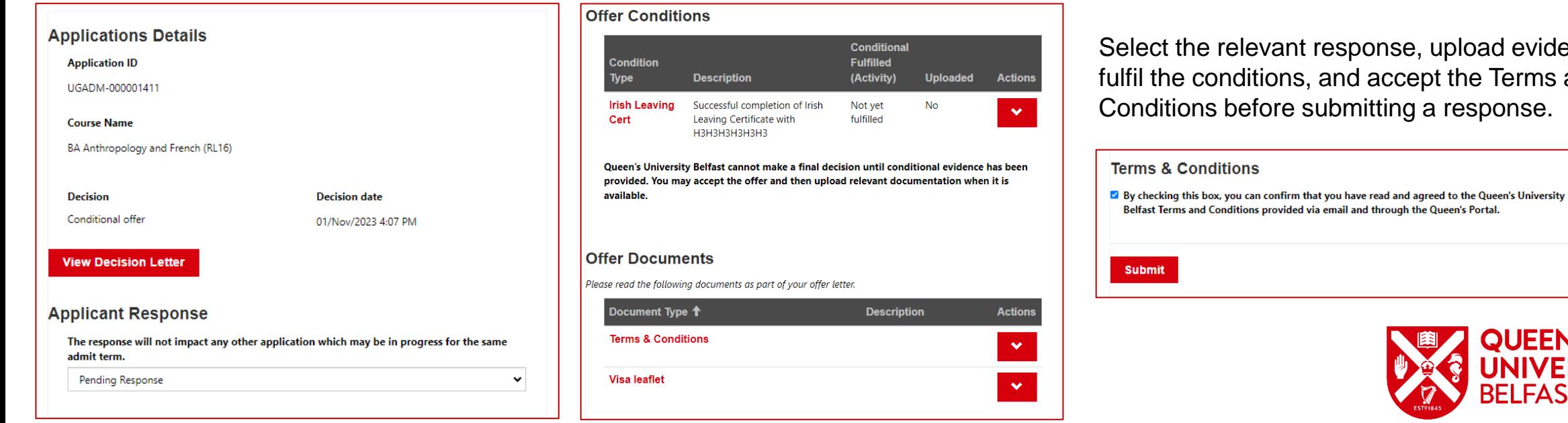

response, upload evidence to and accept the Terms and ubmitting a response.